# The Older People's Health and Wellbeing Atlas:

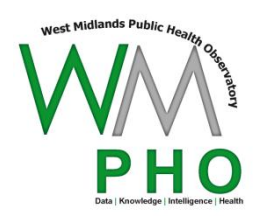

User Guide (November 2012 update)

The aim of this document is to provide a reference on the indicators available in November 2012 update of the Older People's Health and Wellbeing Atlas. If after reading this document you have further questions, please contact the WMPHO information team using the contact details at the end of this document.

# **Contents**

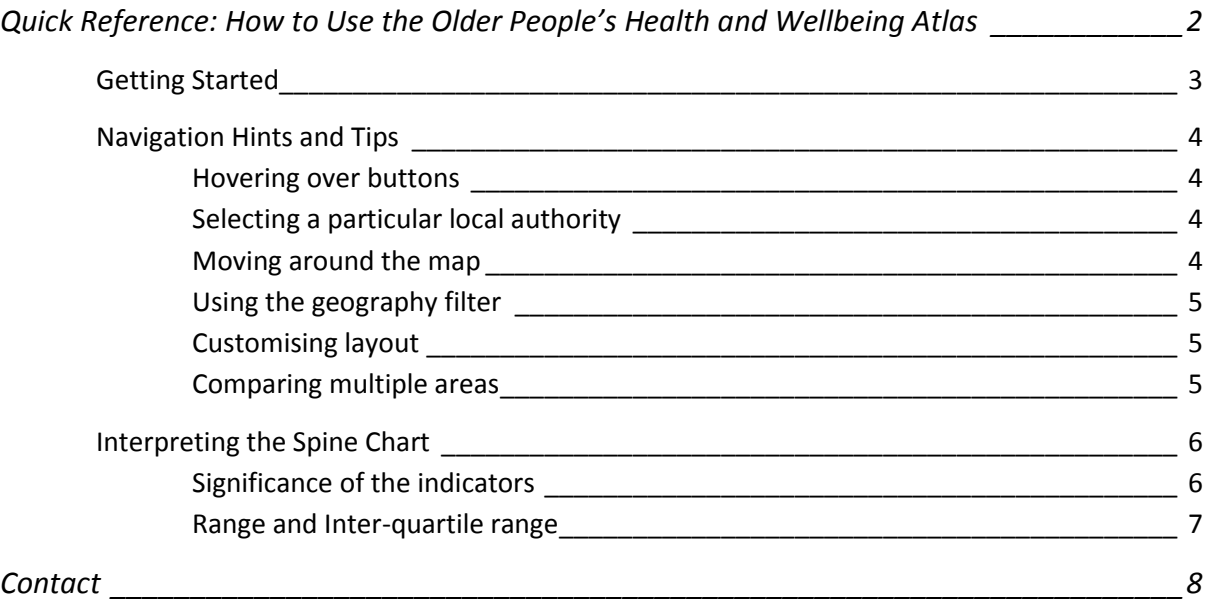

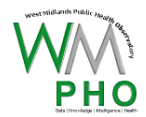

## **Quick Reference: How to Use the Older People's Health and Wellbeing Atlas**

<span id="page-1-0"></span>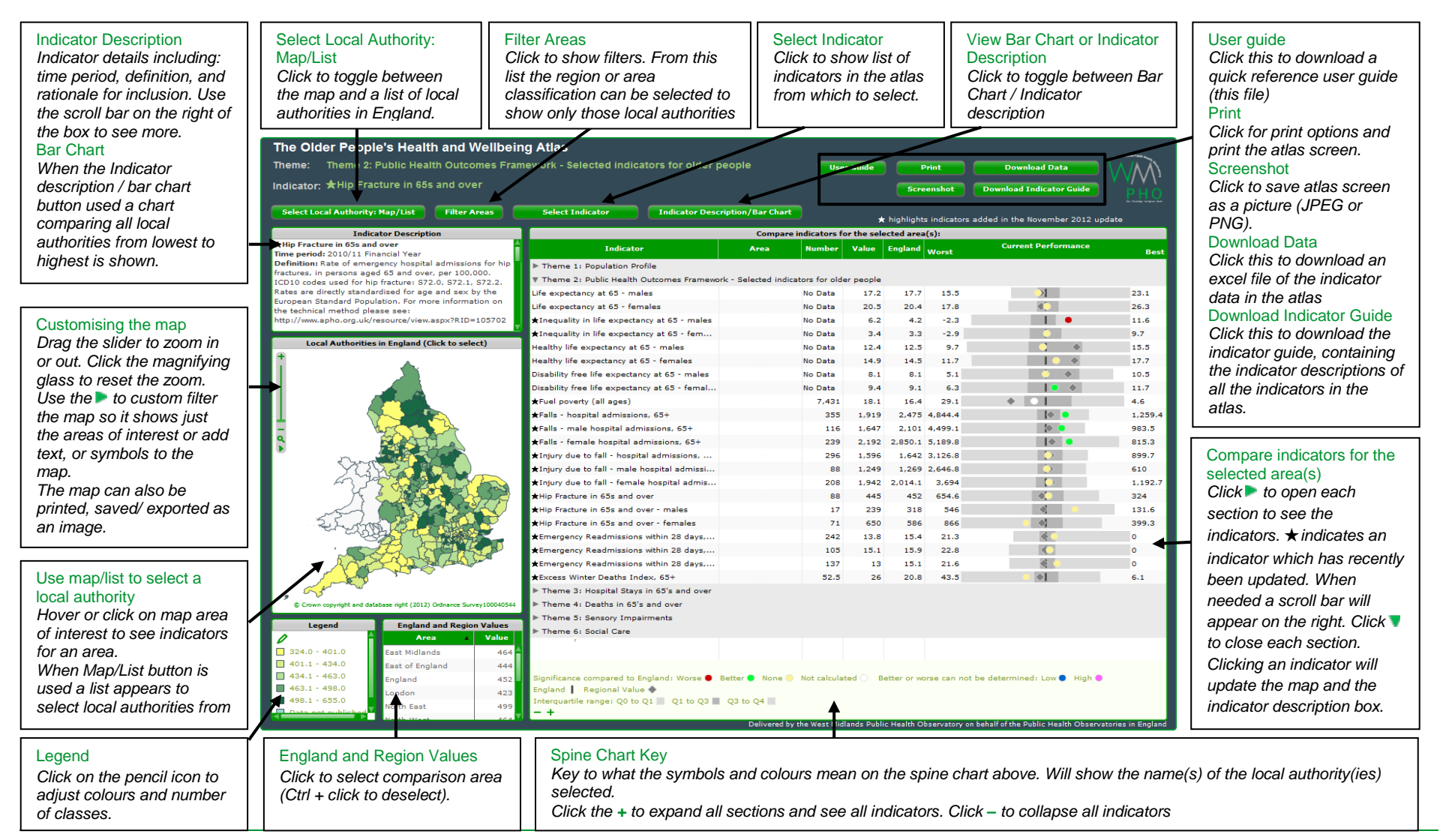

2 West Midlands Public Health Observatory

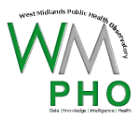

# <span id="page-2-0"></span>**Getting Started**

The atlas is based on Instant Atlas software. To view the atlas you will need Adobe's Flash plug-in for your browser. To install this please download Adobe Flashplayer from th[e Adobe Flash install page.](http://get.adobe.com/flashplayer/) You can test your browser support for Flash by clicking on the [Adobe Flash version test page.](http://kb2.adobe.com/cps/155/tn_15507.html)

The following are introductory steps to view an indicator profile for an area (click is left click unless otherwise stated):

- **Step 1 Choose a local authority:** Select a local authority (LA) area from the map. Names of the local authorities appear when you hover over them. You can use the + and – signs to zoom in and out respectively. Hold down left mouse button and keep it depressed, move the mouse and the map will move as if dragged. The selected area will be highlighted in navy blue.
- **Step 2 Display profile:** Click on the name of a Theme in the right hand frame to expand the spine chart displaying the indicators. There is a scrollbar on the right to navigate through the chart. These can be collapsed again by clicking on the theme name.
- **Step 3 Update map and indicator description:-** Select the name of an indicator in the spine chart. The title of the indicator will be displayed under the atlas title. The indicator description will update to show the definition, rationale and data source of the indicator now displayed in the map.

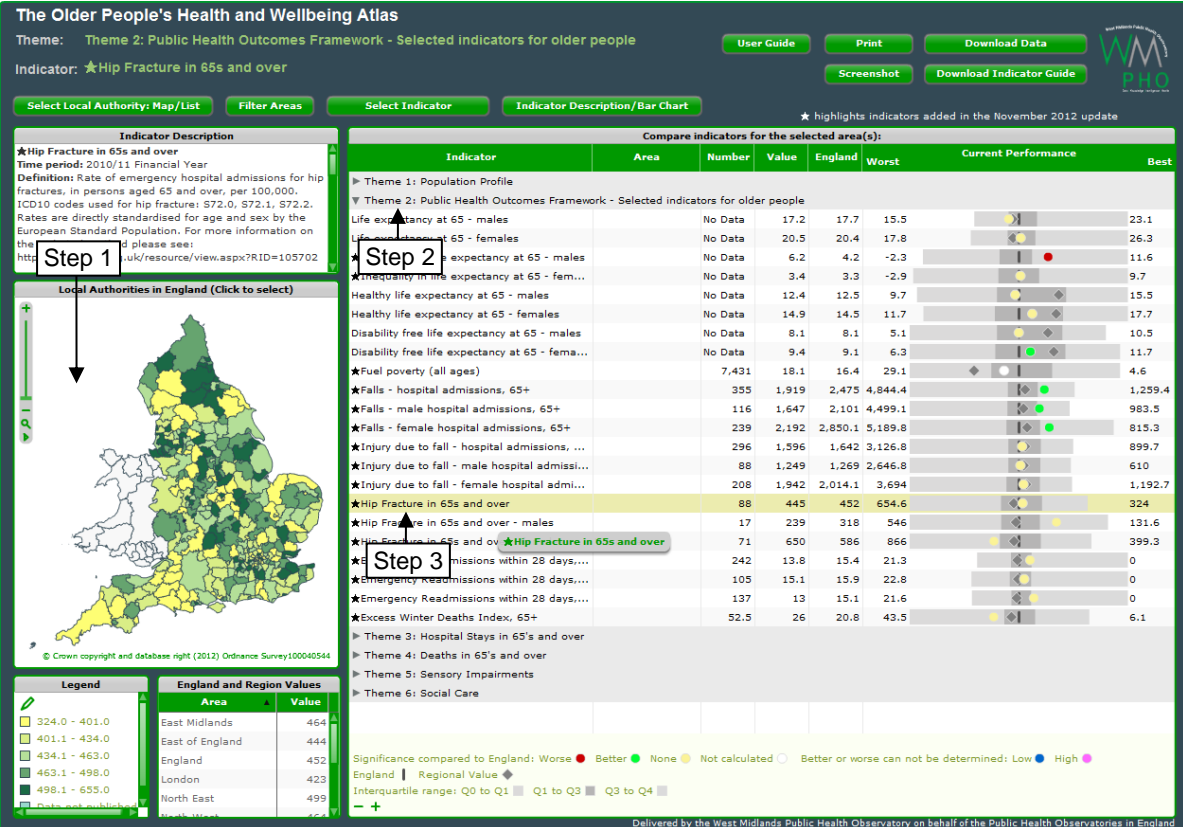

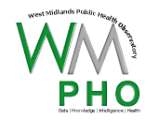

# <span id="page-3-0"></span>**Navigation Hints and Tips**

## <span id="page-3-1"></span>**Hovering over buttons**

If you want some more information about any of the buttons in the atlas, just hovering your mouse over the buttons or other elements on the atlas will give you little dialogue boxes that may help you.

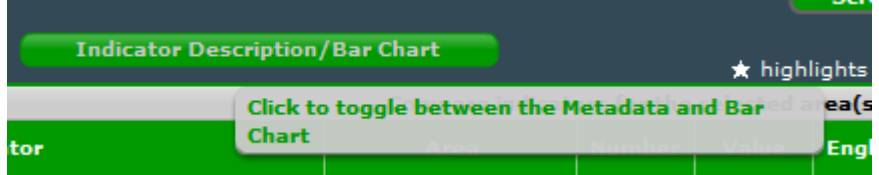

## <span id="page-3-2"></span>**Selecting a particular local authority**

You can navigate to view data for a particular local authority by clicking on it from the map or selecting the 'select local authority, map/list' toggle button. This allows you to toggle between a list of the LAs and the map. In the table list you can scroll and click on the LA area you are interested in and the spine chart will update accordingly.

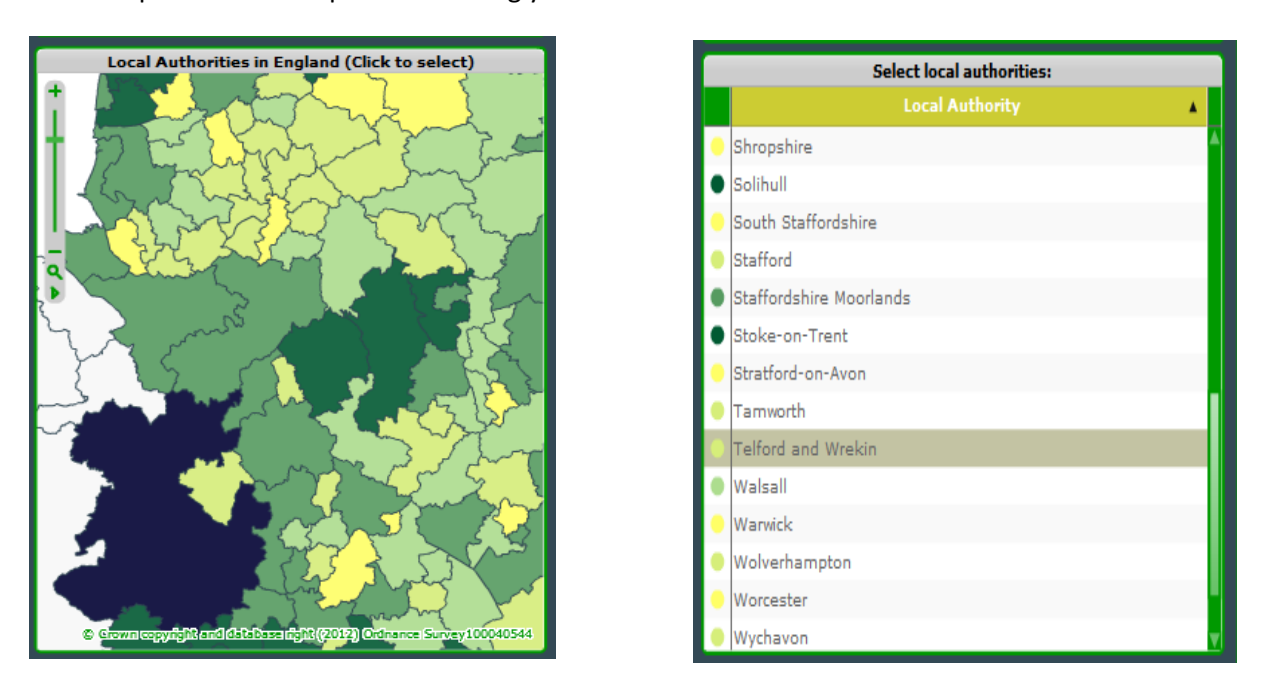

## <span id="page-3-3"></span>**Moving around the map**

You can navigate around the map. Hover over the map, the mouse cursor icon changes to a hand, hold down left mouse button and keep it depressed. Move the mouse and the map will move as if dragged.

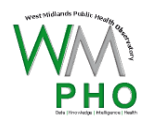

## <span id="page-4-0"></span>**Using the geography filter**

The button 'filter areas' can be used to quickly select either regions or ONS area classifications. Once you have finished with using the filter you will need to click again on the 'filter areas' button and click on 'remove filter' to view all the areas again.

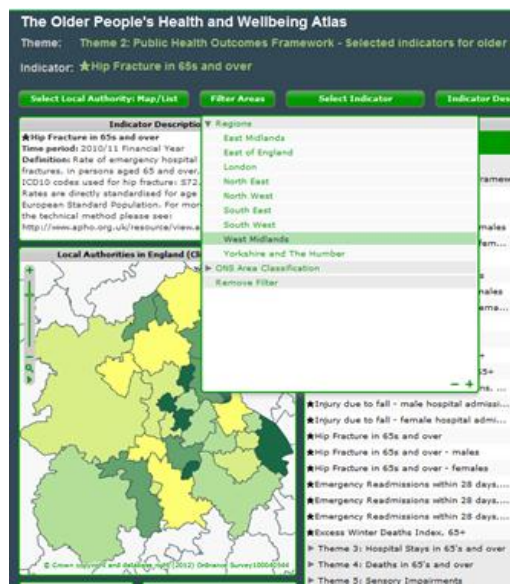

### <span id="page-4-1"></span>**Customising layout**

When you hover the mouse over the top right of the windows a menu appears with 3 buttons and the mouse pointer arrow becomes a hand.

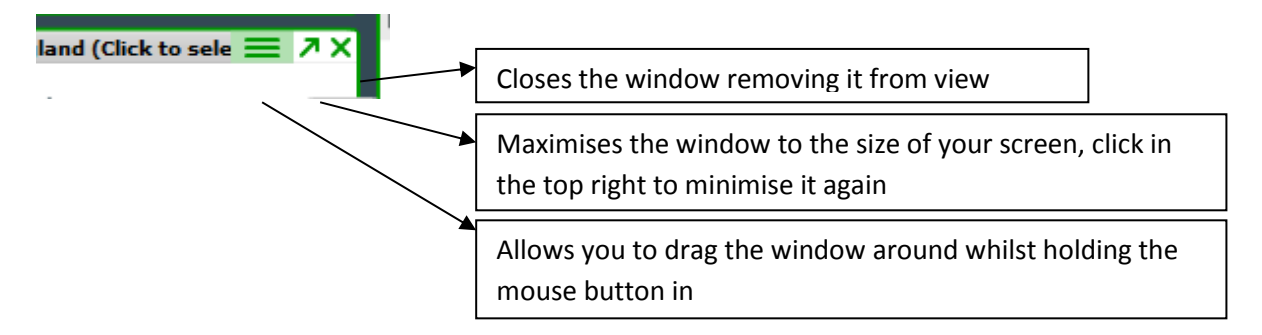

The windows presenting the contents of the atlas are also manually re-sizeable. When you hover over the edges of the windows the mouse cursor becomes a double headed arrow. Holding down the mouse button allows you to drag the sides, reshaping the window.

To reset the windows back to their original positions right click and select "Reset Layout" from the pop up menu.

### <span id="page-4-2"></span>**Comparing multiple areas**

If you are looking at an individual indicator and want to compare two areas, you can either hover over the map to select another area at the same time or press ctrl and click on a second area. This feature will put data for the two areas you have selected into the spine chart. This process can be repeated for multiple areas, however this can get unwieldy. To remove the areas just click the areas on the map. Selecting multiple areas can be done in a similar way using the list from the Map/List button.

An alternative approach would be to select an area at a time and print out or export as pictures so you can compare the areas side by side.

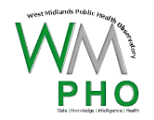

# <span id="page-5-0"></span>**Interpreting the Spine Chart**

A spine chart is a data visualisation technique to present a number of indicators for an area. Each indicators statistics are scaled so that the indicators England values form one central line on the chart. An areas value for each indicator is presented as a circle against a shaded background showing the range and inter-quartile range of the local authority values across England. The regional value is also plotted for comparison as a grey diamond.

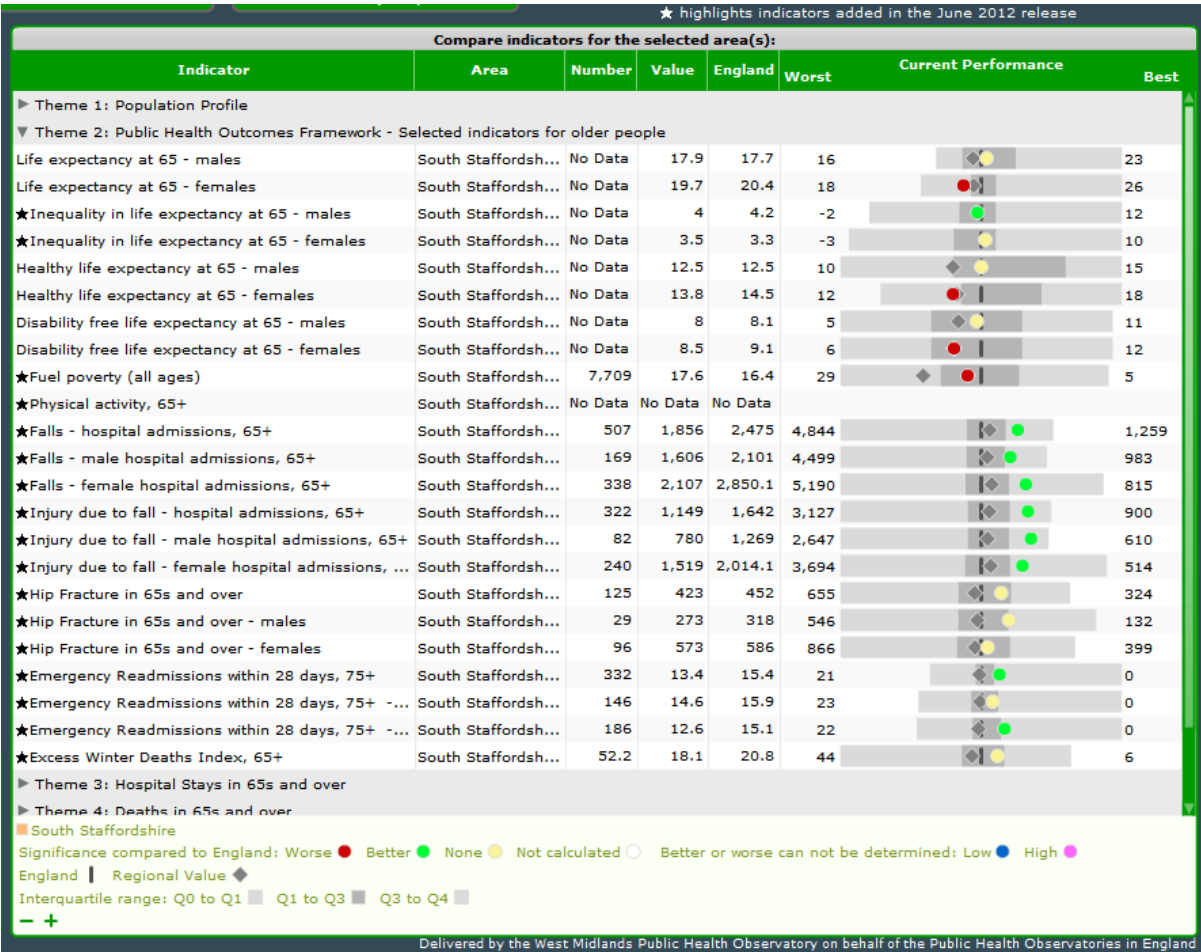

### <span id="page-5-1"></span>**Significance of the indicators**

Where possible 95% confidence limits were calculated for each local authority value, these were used to identify if a value is significantly higher or lower than the England value. Where possible, significantly higher and lower indicators are determined to be better or worse than England dependent on whether a low value is desirable or not. In some instances, it is not possible to determine whether a high value is better or worse. As shown in the key at the bottom of the spine chart, the indicator value circles are coloured to represent the statistical significance in comparison to the England value:

significantly worse = red (these are presented on the left of the spine chart) significantly better = green (these are presented on the right of the spine chart) significantly lower = blue (these are presented on the left of the spine chart) significantly higher = pink (these are presented on the right of the spine chart) not significantly different = yellow significance could not be calculated = white

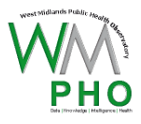

As an example, consider that local authority A had an EWD Index of 26.8% for 2006-2009, the EWD Index for local authority A is significantly worse than the England average of 18.1%. The circle representing this local value will be on the left of the chart and coloured red.

*Explanation: The 95% confidence interval range for excess winter deaths index for* local authority A was 21.6 to 32.3%. As the lower limit of the local authority is higher than the England value, local authority A*'s EWD Index is considered to be significantly higher. As a high number of excess winter deaths are undesirable this is considered worse than the England average. However, whilst it is safe to assume that non-overlapping confidence intervals indicate a statistically significant difference, it is not always the case that overlapping confidence intervals do not and further testing may be required.*

For more information on confidence intervals please read the APHO Technical Briefing 3: Commonly Used Public Health Statistics and their Confidence Intervals, <http://www.apho.org.uk/resource/item.aspx?RID=48457>

## <span id="page-6-0"></span>**Range and Inter-quartile range**

Behind each local authority indicator value there is a shaded bar representing the range of values for local authorities across England. The darker grey inner area of this bar represents the inter quartile range. If areas were put in order of worst to best, the inter quartile range would represent the worst and best values of the middle 50% of areas, i.e. those that are neither in the 25% worst nor the 25% best in all of England.

If the frequency distribution was a perfect normal distribution (a symmetrical bell shaped curve) then the centre of the dark grey band (the median) would overlap the England value (the mean) and the light grey tails would be equal length. The symmetry of the grey bars can give you a general indication of:

- ‒ whether there is skew or outliers in a particular direction (light grey tail will be greater on one side than the other and the dark grey band may also be off-centre, in extreme cases it may not overlap the England value as the centre of the interquartile range is the median rather than the mean average)
- if the majority of areas are very close to the England value but others are more spread out (central dark grey band is much narrower than the length combined of the light grey tails).

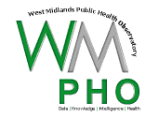

# <span id="page-7-0"></span>**Contact**

**For further information please contact:**

**West Midlands Public Health Observatory, Information team** 

**Email[: bwh-tr.InfoTeam@nhs.net](mailto:bwh-tr.InfoTeam@nhs.net)**

**Tel: 0121 415 8551**

West Midlands Public Health Observatory Birmingham Research Park Vincent Drive Birmingham B15 2SQr